# Planetrehab 2.200 Release Note September 18<sup>th</sup>, 2011

## Planetrehab Documentation Interface

We have implemented a new documentation interface that will make entering data for external (formatted) notes easier and quicker. The new interface eliminates the user from having to deal with insertion commands (i.e. ##s-apaw##{}##e-apaw##) that often clutter more complicated templates. Now, the end user will simply click on the line they need to fill in with data.

The new interface will work with your existing templates and is very easy to use. In fact, there aren't many instructions to relay because it is so easy to use.

Users will search for and create their notes as they have always done. The only change is how the data is entered. The new interface will not affect your internal (unformatted) notes. Usually, the internal notes are used for daily notes. You will continue to do your internal (unformatted) notes the same way.

### Using the New Interface

Create a note as you normally would (Notes Tab>New Button>Describe Your Note>Set the Body Area and Type Filters>Drag and Drop the template you want to use into the Providers Note Field).

Click on the Edit Button and the new interface will appear. Notice the column on the left contains the body of the note. The note is broken down into lines. Some lines are strictly informational and cannot be edited (i.e. section titles) and other lines are editable. The lines that are editable are marked with \*\*. Click on any line that has <sup>\*\*</sup> and you will be able to enter data into the data entry box on the right (the box will be white). To enter data, simply type into the data entry box. If the box is grey, then that line is strictly informational and cannot be edited.

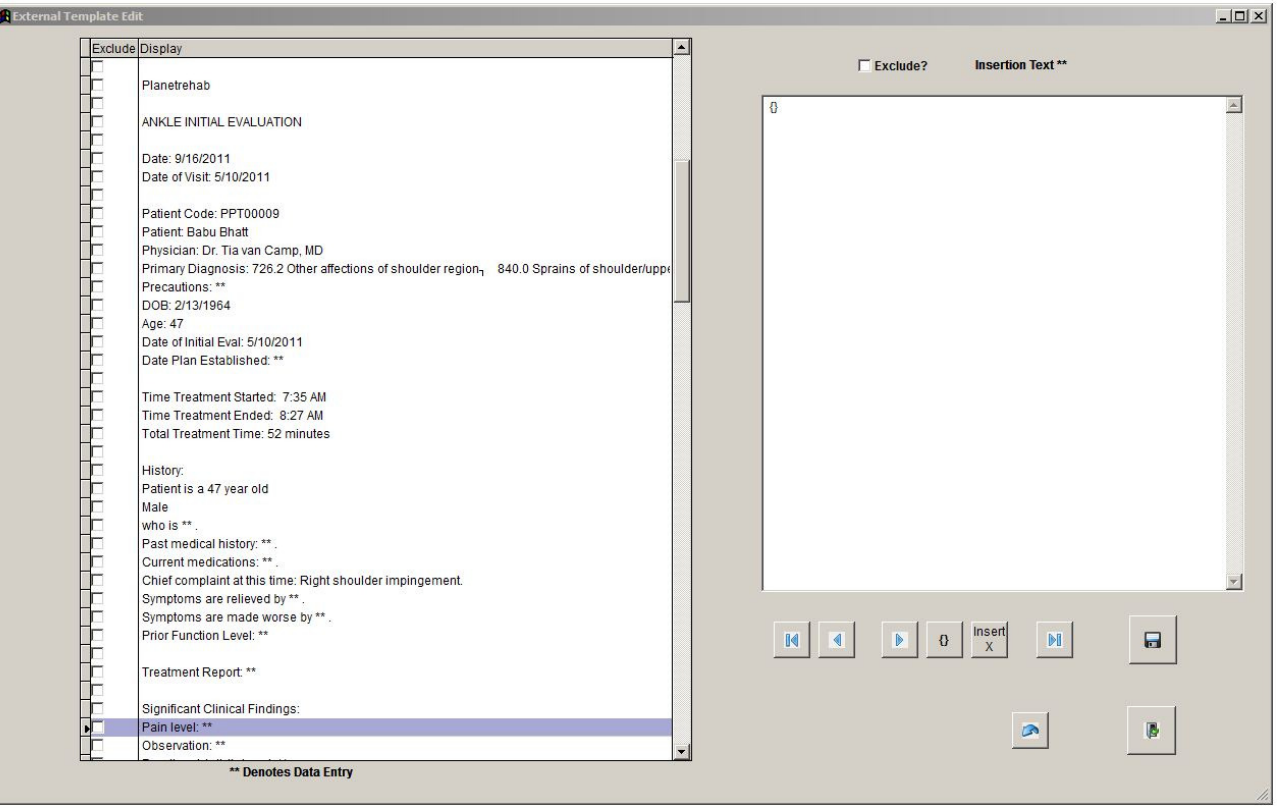

Planetrehab Documentation Interface Tutorial

We still employ the  $\{\}\$ function to indicate where you should type. If no  $\{\}\$ exists, do not panic or be confused; you can still type data and it will be placed in the correct spot on the finished note. And if you want to delete the {}, you can do so as it will not affect the printed note.

There are some important buttons below the edit box that are very helpful.

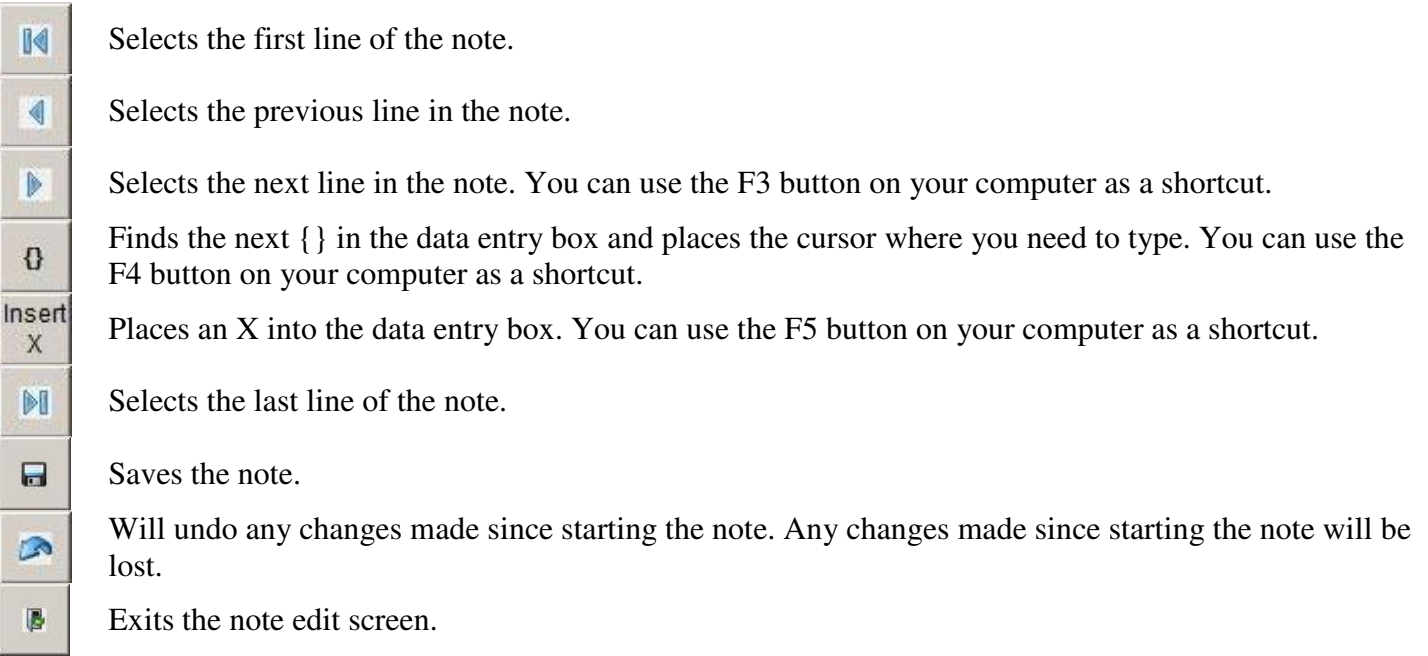

If you use the keyboard shortcuts, you can navigate through the note without having to use your mouse. Click F3 to get to the next line. Click F4 and your cursor will be placed in the correct spot to type and start typing. Click F5 if you want to insert an X (for example, if you are checking off items in a list). Click F3 again to go to the next line.

We have also designed the Exclude Option **Exclude?** If you do not want to include a line in the printed note, you can click the Exclude Box and that line will not be included in the printed note. You can also delete any data that is in the data entry box and it will not appear in the printed note.